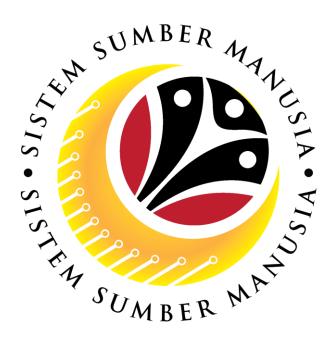

# SISTEM SUMBER MANUSIA

# User Guide Time Management for Back End User (SAP GUI) Maintain Position Group

**VERSION: 1.0** 

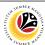

#### **INTRODUCTION**

This user guide acts as a reference for **Time Administrators** (back end user) to manage **Time Management.** All Company and Individual names used in this user guide have been created for guidance on using SSM.

Where possible; user guide developers have attempted to avoid using actual Companies and Individuals; any similarities are coincidental.

Changes and updates to the system may lead to updates to the user guide from time to time.

Should you have any questions or require additional assistance with the user guide materials, please contact the **SSM Help Desk.** 

#### **GLOSSARY**

The following acronyms will be used frequently:

| Term    | Meaning                               |
|---------|---------------------------------------|
| SSM     | Sistem Sumber Manusia                 |
| SAP GUI | SAP Graphical User Interface/Back End |
| FIORI   | Front End/Web Portal                  |
| ESS     | Employee Self Service                 |
| MSS     | Manager Self Service                  |

#### **FURTHER ASSISTANCE**

Should you have any questions or require additional assistance with the user guide materials, please contact **SSM Help Desk** at **+673 238 2227** or e-mail at **ssm.helpdesk@dynamiktechnologies.com.bn**.

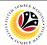

# **Table of Content**

| Topics                                                    | Page      |
|-----------------------------------------------------------|-----------|
| Introduction                                              | 2         |
| Glossary                                                  | 2         |
| Further Assistance                                        | 2         |
| SAP GUI (Back-end) Log on                                 | <u>4</u>  |
| Maintain Position Group: Organization and Staffing Change | <u>6</u>  |
| Maintain Position Group: Maintain Position                | <u>10</u> |
| Maintain Position Group: Maintain Object                  | <u>13</u> |
| Maintain Position Group: Maintain Plan Data: Expert Mode  | <u>15</u> |

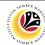

SAP GUI (Back-end)
Log on

Time Administrator
SAP GUI

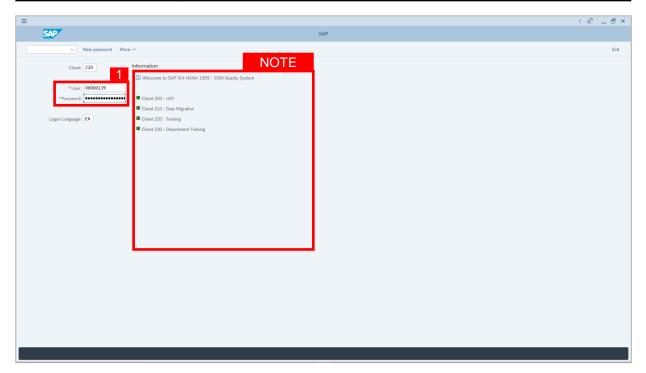

- 1. Fill in the User and Password.
- 2. Press **Enter** on the keyboard.
- 3. The home page will be displayed.

#### Note:

 The information tab will show the different clients present in the system serving different purposes. The client number used in this user guide would be 220, which is for training and demonstration purposes pertaining to the navigation of the system.

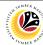

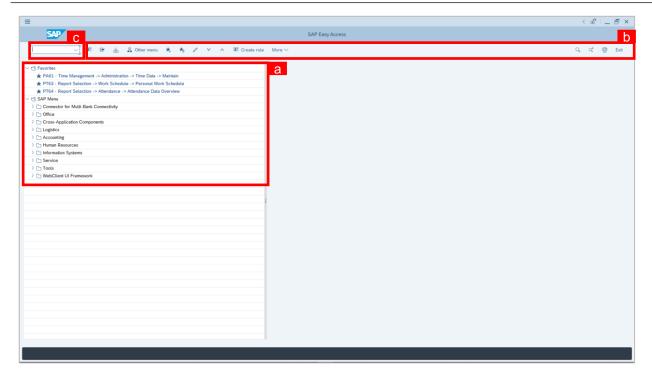

- a. The home page will be displayed showing different areas in relation to the organization that could be navigated through.
- b. The home page will also display shortcuts that could assist in the ease of navigation through the system.
- A Search tool could be utilised to select a specific module of interest, contained in the system.

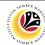

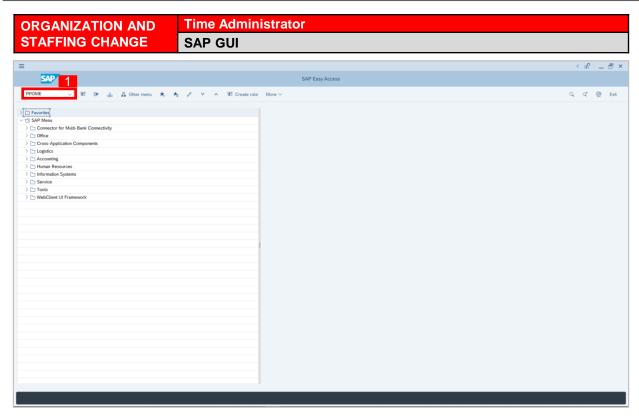

1. On the **Search** bar, input transaction code **PPOME** and press enter on the keyboard.

- Transaction code PPOME is to access Organization and Staffing Change.
- Organization and Staffing Change page will be displayed.

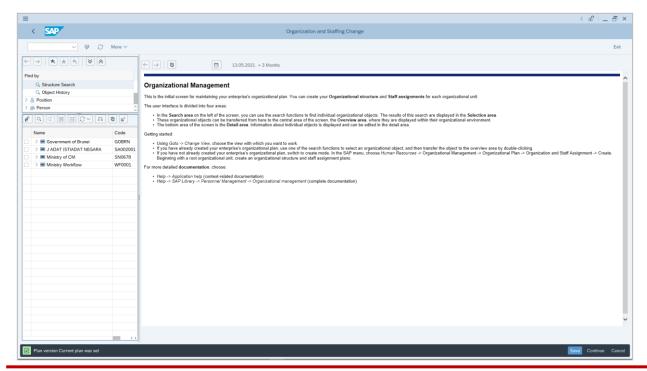

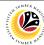

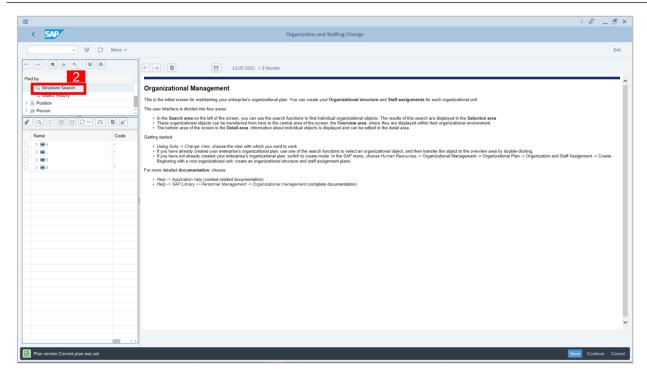

Under Organizational Unit, click on Structure Search.

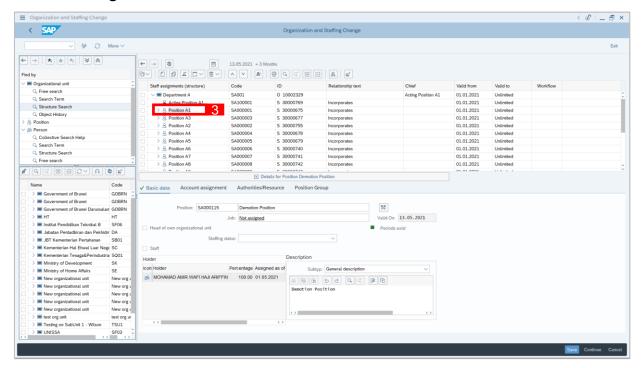

3. Select position for **Position Group** that is to be maintained.

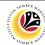

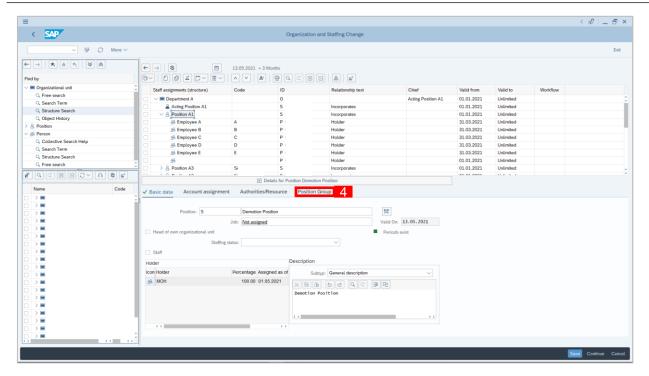

- Select Position Group tab.
- 5. Select **Subtype 9002** and specify validity period.

- · Validity period using same period as Validity Position.
- 6. Click Dutton to create Position Group according to details selected.

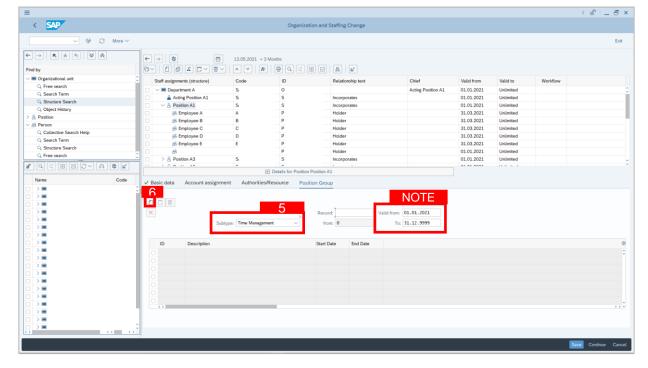

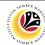

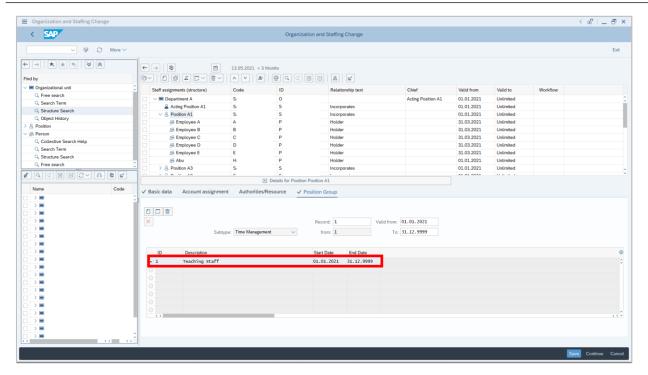

- 7. Select ID 1: Teaching Staff.
- 8. Click Save button.

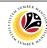

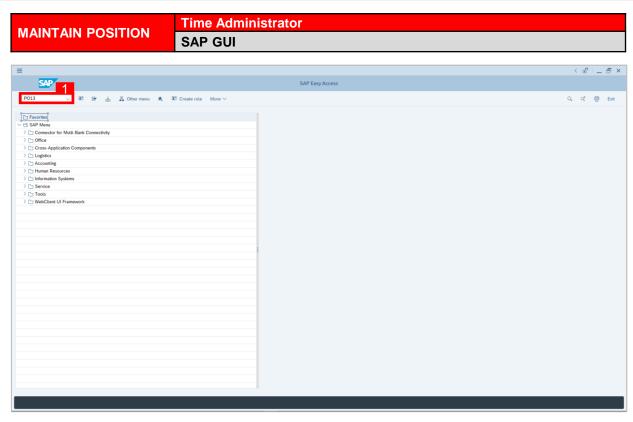

1. On the **Search** bar, input transaction code **P013** and press enter on the keyboard.

- Transaction code PPOME is to access Maintain Position page.
- · Maintain Position Page will be displayed.

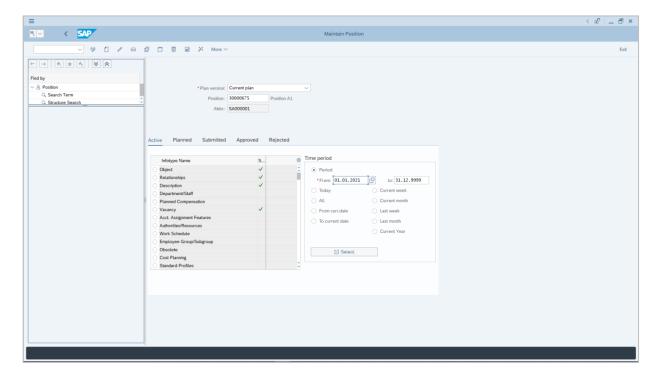

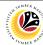

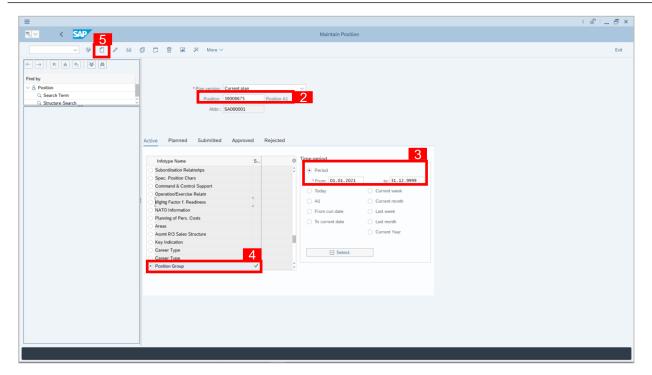

- 2. Input Position ID.
- 3. Specify Validity Period.
- 4. Select Position Group infotype.
- 5. Click 🔲 button to maintain position according to the specified details.

- Position group selected must be position group that is wanted to be maintained.
- · Validity period usually the same period as the validity of the position itself.

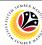

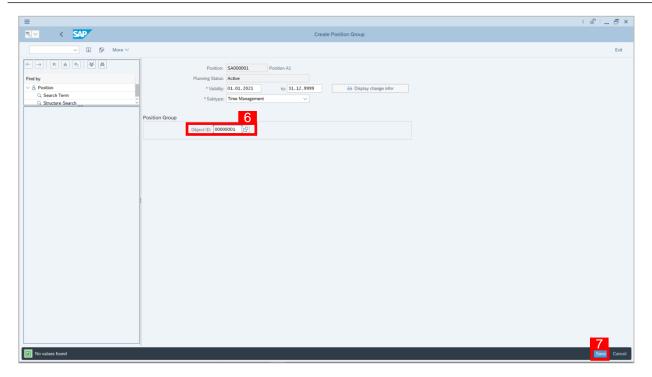

- 6. Input ID 1: Teaching Staff.
- 7. Click Save button.

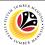

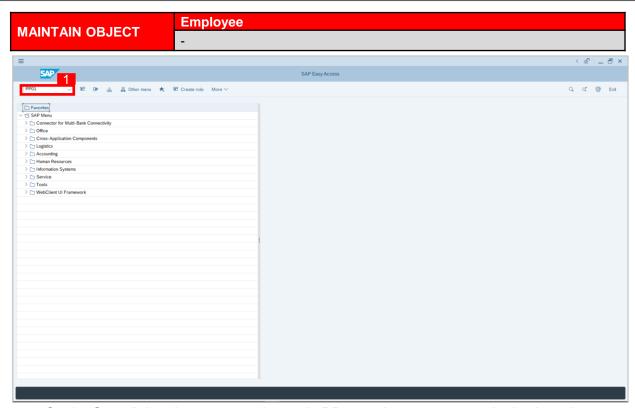

- 1. On the **Search** bar, input transaction code **PP01** and press enter on the keyboard.
- 2. Select **Object Type**.
- 3. Select Object ID.
- 4. Specify Validity Period.
- Select Position Group infotype.
- 6. Click button to maintain position according to the specified details.

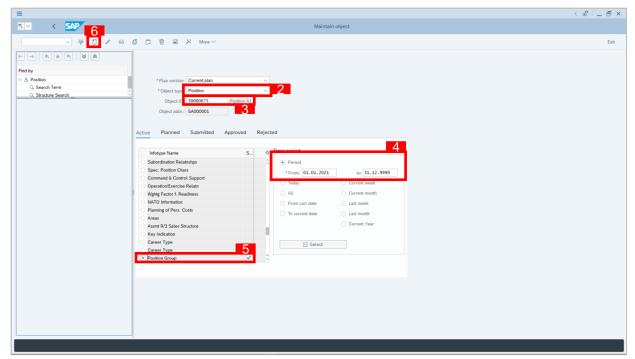

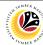

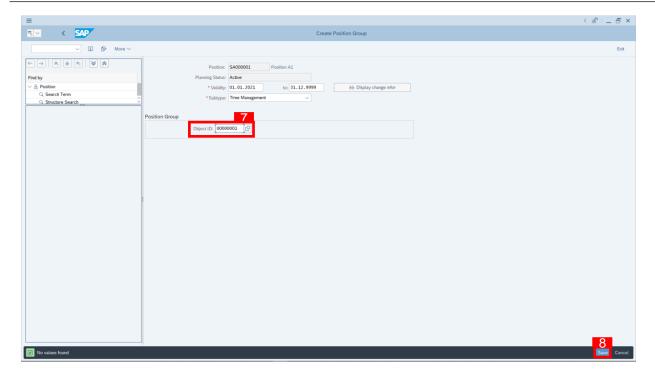

- 7. Select ID 1: Teaching Staff.
- 8. Click Save button.

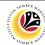

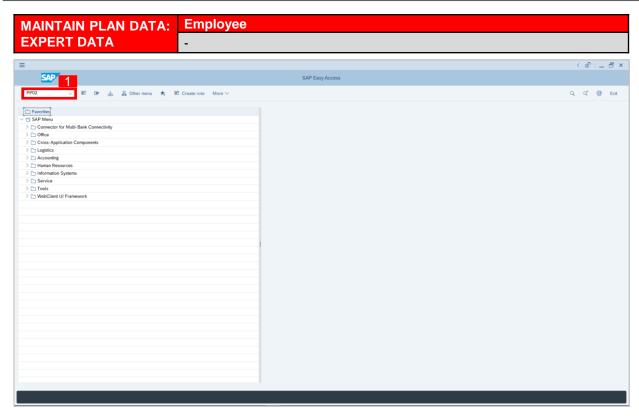

1. On the Search bar, input transaction code PP02 and press enter on the keyboard.

- Transaction code PP02 is to access Organization and Staffing Change.
- Maintain Plan Data: Expert Mode page will be displayed.

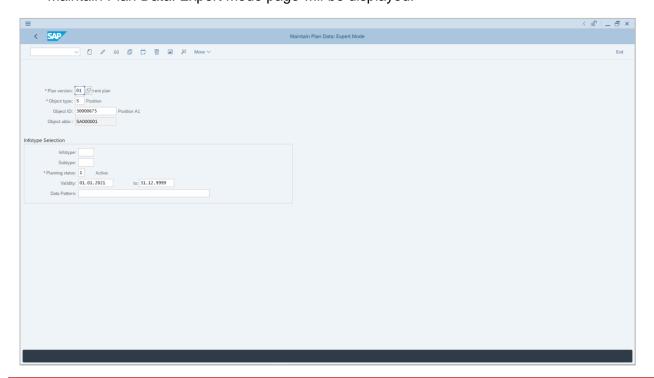

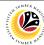

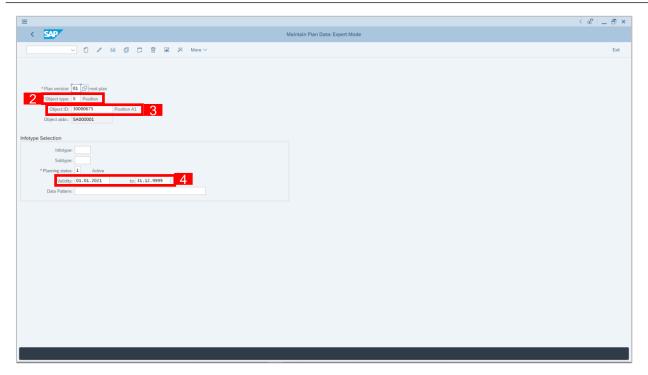

- 2. Select Object Type.
- 3. Select Object ID.
- 4. Specify Validity Period.
- 5. Select infotype 9100 and subtype 9002.
- 6. Click 🔲 button to maintain position according to the specified details.

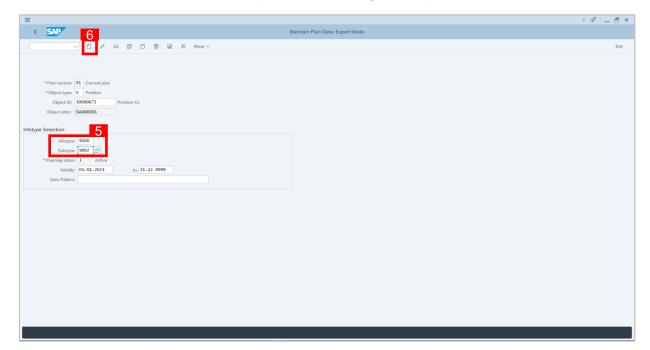

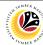

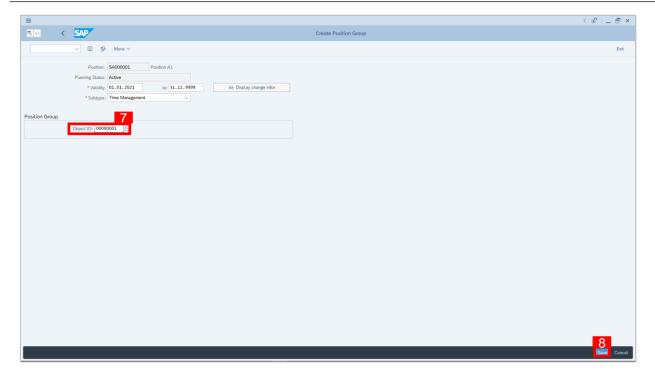

- 7. Select Object ID.
- 8. Click Save button.